# **M-Bus Display / M-Bus Datalogger für 3 / 20 Endgeräte**

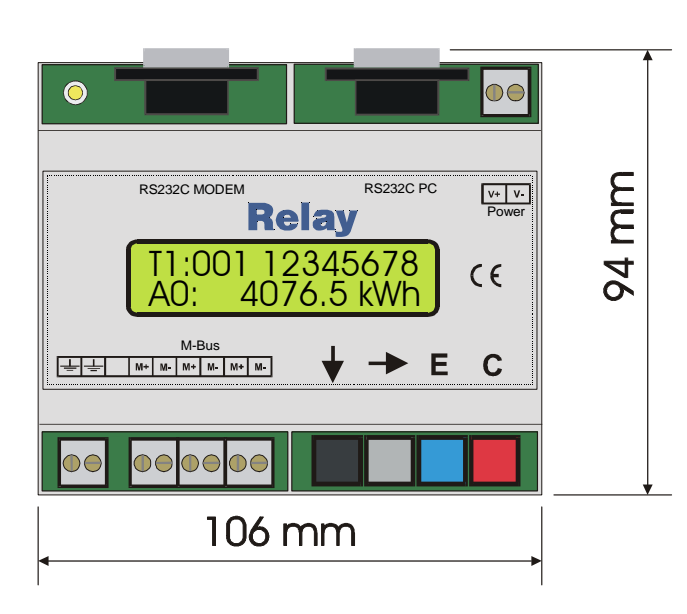

- M-Bus Datensammler\*
- Leseabstände: 1Minute .. 1Jahr\*
- Bildung v. Stichtagswerten\*
- Speicherung von Lastprofilen\*
- 1, 2 oder 4MByte FLASH-Speicher \*
- Fernanzeige mit Daten-Filterung
- Fernsteuerung via 10Bit-Modem
- Updatefähig
- Pegelwandler für 3 bzw. 20 Lasten
- 300..9600 Baud
- Echounterdrückung
- Dauerkurzschlußfest
- Überstromautomatik
- Montage auf Hutschiene
- Variable, externe Versorgung \* nur bei MR00xDL

# **Bestellinformationen & Zubehör:**

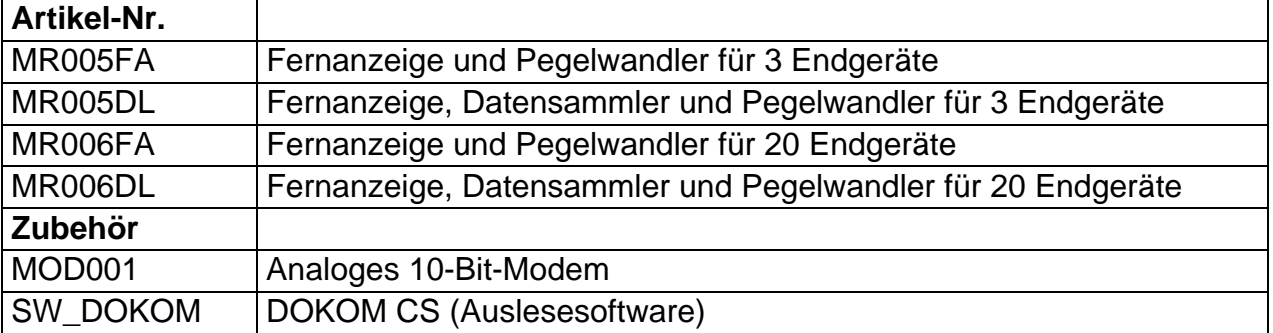

Das Gerät wird normalerweise mit 1MByte Datenspeicher ausgeliefert. Mehr Speicher können Sie bestellen, wenn Sie an die Art.Nr. die Kürzel –2M (für 2MByte) oder –4M (für 4MByte) anhängen.

Der **M-Bus** ist ein preiswertes, zweiadriges Feldbussystem zur Auslesung und Fernspeisung von Verbrauchszählern (Wärme, Gas, Wasser, Strom..). Die Physikalische Schicht und grundlegende Protokollelemente wurden in der europäischen Norm EN-1434 festgelegt.

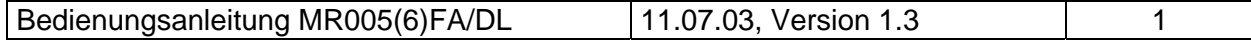

# **Inhaltsverzeichnis:**

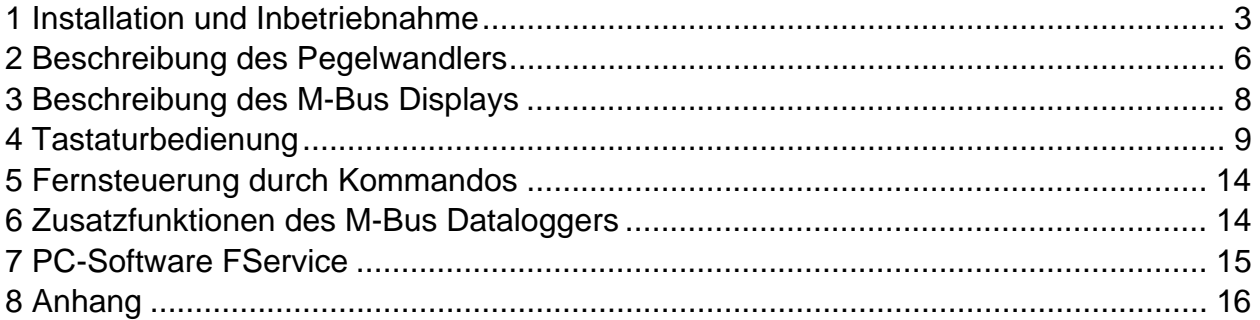

# **Firmware-Stand: ab V1.9**

In diesem Datenblatt werden das **M-Bus Display** (MR005FA und MR006FA) und der **M-Bus Datalogger** (MR005DL und MR006DL) beschrieben. Beide Geräte können als transparenter Pegelwandler sowie als Fernanzeige mit Tastaturbedienung oder Fernsteuerung betrieben werden. Der Datenlogger bietet zudem die Möglichkeit, das Busnetz zeitgesteuert auszulesen und die Daten im internen Flash-Speicher zu sammeln.

# **Normen:**

M-Bus-Display (MR005FA / MR006FA) und M-Bus-Datalogger (MR005DL / MR006DL) erfüllen die folgenden Normen:

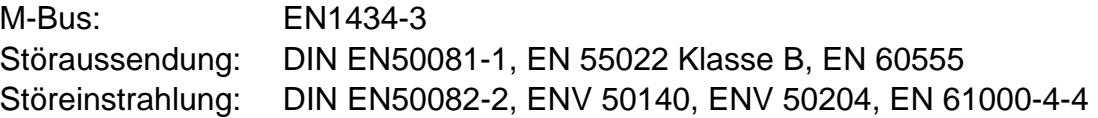

Änderungen vorbehalten. Für Schäden, die durch die Benutzung der beschriebenen Hard- oder Software entstehen, wird keine Haftung übernommen. © 2003 by Relay GmbH

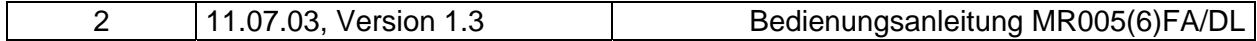

# <span id="page-2-0"></span>**1 Installation und Inbetriebnahme**

# **Anschlußplan:**

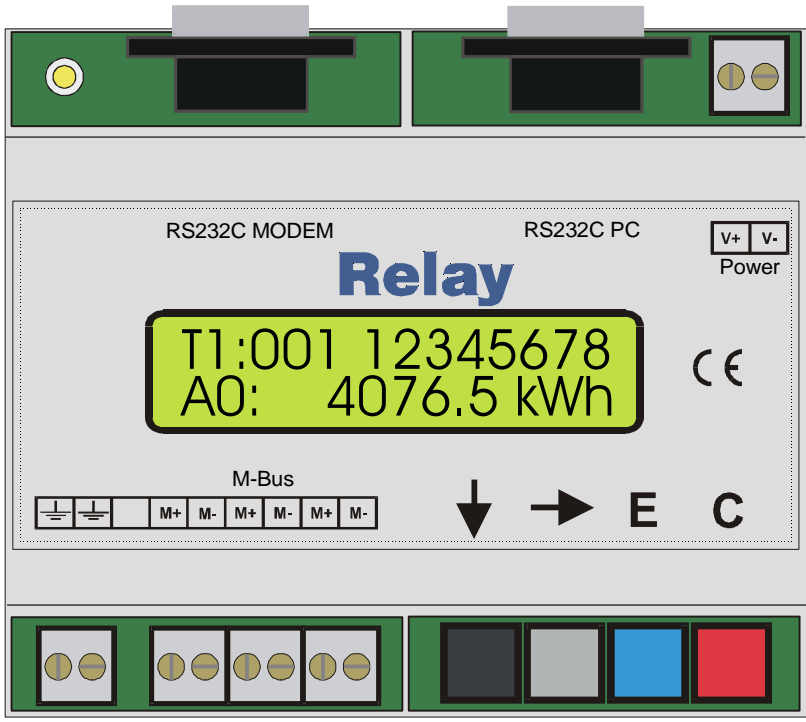

## **RS232 PC:** PC-Schnittstelle für Service- und Pegelwandlerbetrieb

**RS232 MODEM:** Modem-Schnittstelle für Service- und Pegelwandlerbetrieb

**M-Bus: M+**, **M-** M-Bus Anschluß (3 Klemmenpaare). M-Bus-Endgeräte werden zueinander parallel geschaltet. Dabei ist die Polung unerheblich. Die Indizes +, - dienen nur zur Unterscheidung der Bus-Leitungen.

> Erdung zur Symmetrierung des M-Bus ᆃ ᆃ

## **Power: V+** Versorgungsspannung positiver Anschluß bei DC (10..28VDC) **V-** Versorgungsspannung negativer Anschluß bei DC

- Polung bei AC unerheblich, 13..27VAC
- Bitte keine Netzspannung anschließen !!
- **LED-Anzeige**: Die grüne LED leuchtet, wenn die Spannung anliegt und der Microcontroller betriebsbereit ist.

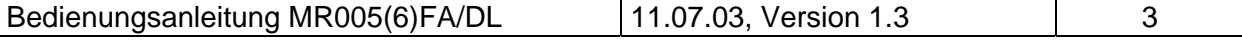

## **RS232-Schnittstelle:**

Der M-Bus kann über ein RS232-Interface angesteuert werden. Ein PC wird an die rechte DB9-Buchse , ein Modem and den linken DB9-Stecker angeschlossen. Nur eine dieser Anschlußmöglichkeiten darf gleichzeitig genutzt werden. Sie können ein 1:1 belegtes Kabel zum PC oder das mit dem Modem gelieferte Kabel zum Modem verwenden. Siehe: "Modem Konfiguration" im Anhang.

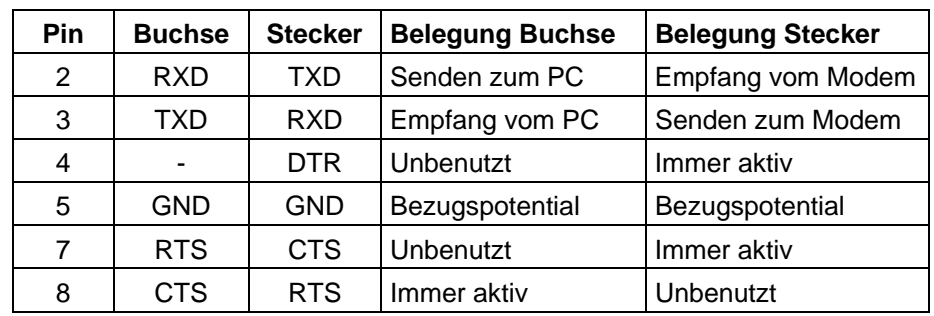

#### **Belegung der DB9 Anschlüsse:**

Pin 1, 6 und 9 werden nicht verwendet

#### **Gleichzeitig mehrere Schnittstellen:**

Bei Auslesung über die Tastatur der Fernanzeige oder im Falle einer automatischen Auslesung werden die RS232-Schnittstellen vom Bus abgetrennt. Dies kann zu temporären Störungen führen. Außerdem findet während der Bedienung über Tastatur oder serielle Schnittstelle keine automatische Zählerauslesung beim Datenlogger statt.

# **Installationshinweise:**

- Zähler-IDs der verschiedenen Liegenschaften / Wohnungen notieren
- ggf. Zähler bzw. Pulsadapter konfigurieren
- M-Bus Display / Datalogger montieren und konfigurieren (via Tastatur oder mit der Konfigurationssoftware FService über Laptop oder Modem)
- mit PasscodeB (Voreinstellung 00001767) einloggen
- unter "Anzeigen Konfig" Baudratenbereich, Suchmodus usw. einstellen.
- via Zählerliste/Such-Automatic Zählersuche starten
- Zählerliste auf Vollständigkeit überprüfen, ggf. fehlende Zähler nachtragen.
- Passcodes ändern (zumindest Passcode B)

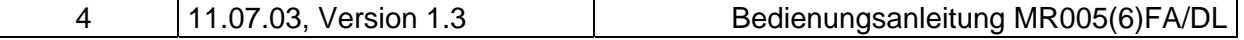

## **Fehlerbehebung:**

- Die grüne LED leuchtet nicht: Versorgungsspannung überprüfen.
- Display zeigt "Status Kurzschl" Überprüfen Sie die M-Bus Verdrahtung auf Kurzschlüsse oder Erdschleifen. Defekte Zähler können ebenfalls Ursache von Überströmen sein. Eingrenzung des Fehlers durch Abklemmen einzelner Bussegmente. Defekte Zähler oder offene Kabelenden
- Zählersuche: Zähler nicht gefunden: Suche wiederholen, Baudraten und Adressen prüfen. Zähler von Hand eintragen und via Einzelauslesung Kommunikation überprüfen.
- Keine Antwort vom Zähler:

Baudrate und Adresse prüfen. Netzausdehnung prüfen: Busspannung am Zähler muß >24V sein, andere Bussegmente abklemmen.

• "Status: Fehler":

Im Grundzustand die beiden äußeren Tasten gleichzeitig drücken, um die Fehlerliste anzeigen zu lassen. Fehlercodes notieren, und Fehlerliste löschen, indem die →Taste betätigt wird. Die wichtigsten Fehlercodes sind im Anhang entschlüsselt.

## • Falscher Passcode

Falls Sie den Passcode vergessen haben, gehen Sie bitte wie folgt vor:

Erst die Schritte aus "Status: Fehler" (s.o.) ausführen und die →Taste nochmal betätigen. Den am LCD angezeigten 16-stelligen Text notieren Sie sich bitte und senden diesen zusammen mit der Firmware-Version und der Serien-Nr. per Email an [INFO@RELAY.DE.](mailto:INFO@RELAY.DE) Wir senden Ihnen dann umgehend einen gültigen Passcode zu.

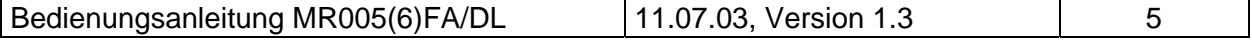

# <span id="page-5-0"></span>**2 Beschreibung des Pegelwandlers**

#### **Funktion:**

Sofern die Geräte nicht zufällig gerade über die Tastatur bedient werden oder der Datalogger gerade eine automatische Auslesung durchführt, sind die RS232C-Schnittstellen auf den M-Bus durchgeschaltet. Externe Steuergeräte (Laptop, GLT..) können somit während der inaktiven Zeit über diese Schnittstellen auf den M-Bus zugreifen. Dabei muß auf den Steuergeräten eine Software laufen, die die Protokolle der angeschlossenen Zähler verarbeiten kann. Die Geräte der MR005-Familie können zudem bis zu 3, die Geräte der MR006-Familie bis 20 Standardzähler fernspeisen.

## **Technische Daten**

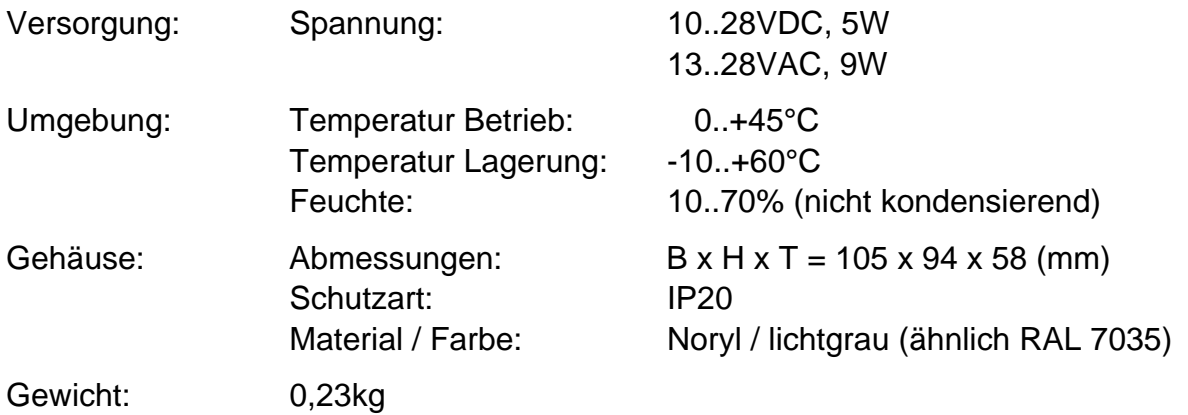

# **M-Bus-Spezifikationen**

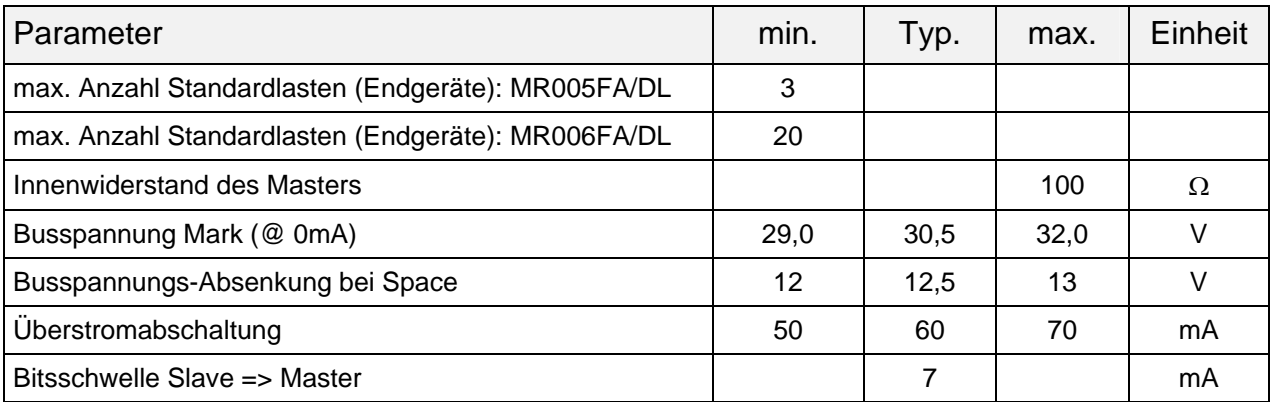

1 Standardlast =  $1,5mA$ 

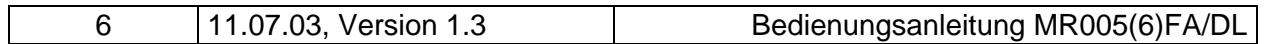

# **Planung von M-Bus Netzen:**

Bei der Planung von M-Bus Netzen sind zwei Effekte zu beachten. Zum einen dürfen die Signale nicht aufgrund der Netzkapazität zu stark verzerrt werden. Die Netzkapazität wird wesentlich durch die Ausdehnung des Netzes, d.h. durch die Summe aller angeschlossenen Kabellängen bestimmt. Mit niedrigeren Baudraten können auch ausgedehntere Netze betrieben werden.

Zum anderen ist sicher zu stellen, daß auch das entfernteste Endgerät noch mit 24V versorgt wird. Der Spannungsabfall auf der Busleitung ergibt sich aus dem Sendestrom von 20mA, den Versorgungsströmen der Endgeräte des betrachteten Zweiges, dem Innenwiderstand des M-Bus Masters, dem Widerstand des Buskabels und Übergangswiderständen. Je weniger Slaves an einem Zweig angeschlossen sind und je größer der Kabelquerschnitt, desto größer kann die Entfernung eines Endgerätes vom Master sein.

Der maximal erlaubte Leitungswiderstand läßt sich beim M-Bus Display durch folgende Gleichungen abschätzen:

Bei n Zählern am Ende: **to be defined**  Bei Gleichverteilung: **to be defined** 

Für ein Telefonkabel JYSTY nx2x0.8 (75Ω/km, 150nF/km) werden folgende Werte erwartet:

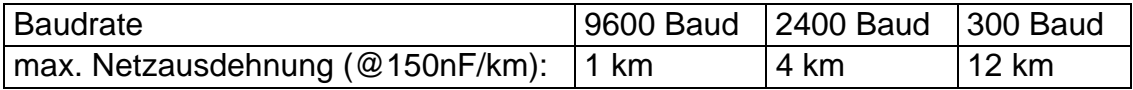

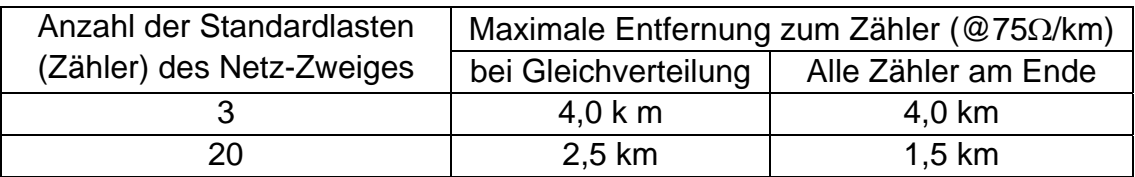

Durch den Einsatz von Repeatern (M-Bus-Verstärker) können M-Busnetze noch größere Entfernungen überbrücken und beliebige Ausdehnungen erreichen. Zu beachten ist lediglich, daß auch für die Repeater eine Netzversorgung notwendig ist.

## **Schirmung**

Untersuchungen haben gezeigt, daß eine Schirmung des M-Bus-Kabels nicht zwingend erforderlich ist. Unter gar keinen Umständen darf eine der Busleitungen Kontakt zum Schirm oder zur Erde haben.

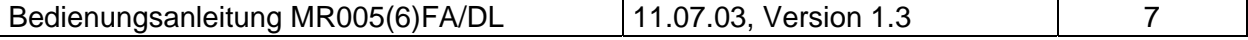

# <span id="page-7-0"></span>**3 Beschreibung des M-Bus Displays**

## **Funktion**

Mit dem M-Bus Display können über die Tastatur Zähler ausgelesen und deren Zählerstand auf dem Display angezeigt werden. Ein Ableser ist damit in der Lage, von einem Punkt aus eine Vielzahl von Zählern auszulesen, ohne z.B. die Wohnungen betreten zu müssen und ohne Verwendung eines PC. Der sog. Kommandomodus ermöglicht zudem die Zählerfernauslesung über ein Standardmodem. Dieser Modus wird von den Windows-Programmen FService und Dokom CS unterstützt.

## **Einrichtung:**

Zugang zum Menüsystem (s.u.) erhält man nach Eingabe des Passcodes (Voreinstellung: 00001767). Wichtig ist die Erzeugung der Zählerliste, auf deren Basis später die Auslesungen erfolgen. Die automatische Zählersuche kann deutlich beschleunigt werden, wenn beim Suchmodus und im Baudratenbereich Einschränkungen gemacht werden können (z.B. Verzicht auf 300 Baud). Diese Einstellungen können im Menü "Anzeigen Konfig" vorgenommen werden. Dabei sollte auch Passcode B geändert werden, um unberechtigten Personen den Zugang zu den Einstellungen und Passcodes zu sperren.

## **Fehlermeldungen**

Grenzlast und Überstromsituationen werden nicht nur über die LEDs, sondern auch am LCD angezeigt. Treten bei der Verarbeitung der Daten Fehler auf, so wird in der Statuszeile "Fehler" angezeigt. Im Grundzustand kann durch gleichzeitiges Drücken der beiden äußeren Tasten eine "Fehlerliste" angezeigt werden. Eine Tabelle der Fehlercodes ist im Anhang angegeben. Zum Löschen der Fehlerliste ist die →Taste zu drücken. Bei Spannungsausfall wird die Liste ebenfalls gelöscht.

## **Passcodeschutz:**

Beim Passcodeschutz ist zwischen 3 Modi und 2 Passcodeebenen zu unterscheiden: Im **Standard-Modus** wird nach Tastendruck zur Eingabe des Passcodes aufgefordert. Dabei ist mit dem **Passcode A** (Ableser-Passcode) nur eine untere Passcodeebene zugänglich. Ein Hausmeister oder Mieter hat damit Zugriff auf die Einzelauslesung via Zählerliste und die Auslesung des gesamten Netzes. Eine Veränderung der Zählerliste oder von Einstellungen der Fernanzeige sind damit nicht möglich. Um auch diese Menüs zu erreichen muß statt des Passcodes A der **Passcode B** eingeben werden. Bei Auslieferung ist für Passcode A 00000000 und für Passcode B 00001767 eingestellt. Damit muß die Passcodeabfrage für Ebene A einfach nur mit der E-Taste abgeschlossen werden. Da mit Passcode B auch die Passcodes verändert werden können, wird dringend empfohlen, für Passcode B einen eigenen Code einzugeben. Die Einstellungen können in den Menüs Anzeigen Konfig / Passcode A bzw. Anzeigen Konfig / Passcode B vorgenommen werden.

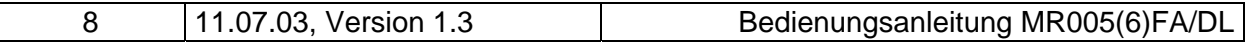

<span id="page-8-0"></span>**Zugriff via ID-Modus:** Um strenge Datenschutzvorschriften erfüllen zu können, kann die Fernanzeige auch so konfiguriert werden (Anzeigen Konfig / Passcode-Modus), daß ein Mieter nicht auf die Zählerdaten der anderen Mieter zugreifen kann. Nach dem ersten Tastendruck erscheint dabei ein spezielles Menü "Zugriff via ID". Hier wird die Eingabe einer ID erwartet, um den zugehörigen Zähler auszulesen. Nach Eingabe der ID 00000000 erscheint die Passcodeabfrage, über die der Systemadministrator wie oben beschrieben Zugriff auf alle Menüs erhält.

**Zugriff via Adr-Modus:** Dieser Modus ermöglicht die direkte Auslesung von Zählern über deren Primäradresse. Hier erfolgt allerdings kein Zugriffsschutz. Der Ablauf ist ähnlich wie oben beschrieben. Da die Adresse 254 vorgegeben ist, kann durch einfaches Betätigen der E-Taste die Auslesung erfolgen, wenn nur ein Zähler angeschlossen ist. Durch 3-maliges Bewegen des Cursors mit der  $\rightarrow$  Taste wird die Adresseingabe verlassen und die Passcodeabfrage für den Zugang zu den Menüs aktiviert.

# **4 Tastaturbedienung**

# **Tastaturbedienung:**

Neben der Steuerung über PC-Kommandos, gestatten auch die vier Tasten und das beleuchtete Display eine komfortable Bedienung des Gerätes. Die Tasten verfügen über einen deutlich spürbaren Druckpunkt und Tastendrücke werden zusätzlich durch einen Signalton quittiert Die Auswahl eines Menüpunktes und die Eingabe von Ziffernfolgen ist unten beschrieben. Wird für einige Minuten keine Taste betätigt, so kehrt das Gerät automatisch in den Ruhezustand zurück.

**Auswahl eines Menüpunktes:** Mittels der Pfeiltasten kann der Auswahlpfeil im Display auf den gewünschten Menüpunkt bewegt werden (↓:abwärts [schwarz], →:aufwärts [grau]). Durch Drücken der Taste E [blau] wird der ausgewählte Menüpunkt aktiviert. Die Taste C [rot] ermöglicht den Abbruch der Eingabe und das Verlassen eines Menüs.

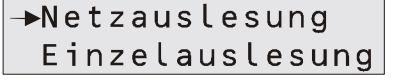

↓ Taste

>Einzelauslesung Zaehlerliste

Nach Eingabe des Passcodes und Abschluß der Eingabe mit der E-Taste gelangt man ins Hauptmenü. Hier sind zunächst die Punkte "Netzauslesung" und "Einzelauslesung" sichtbar. Durch Betätigung der ↓-Taste wird ein neuer Ausschnitt des Hauptmenüs angezeigt und "Einzelauslesung" ausgewählt. Durch Drücken der E-Taste würde das selektierte Untermenü aktiviert werden.

**Eingabe einer Ziffernfolge:** Die ↓-Taste dient zur Auswahl einer Ziffer. Je Tastendruck wird die Ziffer um eins erniedrigt. Nach 0 wird wieder mit 9 begonnen. Über die →Taste wird die nächste Stelle ausgewählt. Auch die Auswahl der Stellen ist umlaufend, d.h. nach der letzten Stelle wird der Cursor wieder auf die erste Stelle gesetzt. Unabhängig von der Cursorposition kann die Eingabe durch die E-Taste abgeschlossen werden. Zum Abbruch der Eingabe dient die C-Taste.

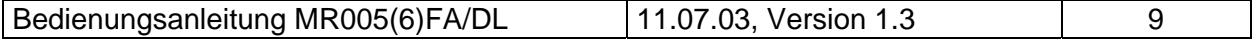

# **Anzeige der Daten:**

Damit die Anzeige übersichtlich bleibt, werden nur ausgewählte Datensätze angezeigt (siehe Datenfilterung). Dabei muß zwischen der Anzeige von aktuellen Werten und Stichtagswerten, zwischen verschiedenen Tarifen und Untereinheiten des Gerätes (z.B. bei Wärmezählern mit integrierten Pulsadaptern) unterschieden werden.

Damit die Daten einem Zähler zugeordnet werden können, sind in Zeile 1 immer Primäradresse und ID angegeben. Zudem wird die erste Zeile zur Wiedergabe des Tarifs verwendet. Der Tarifnummer ist dabei ein "T" vorangestellt.

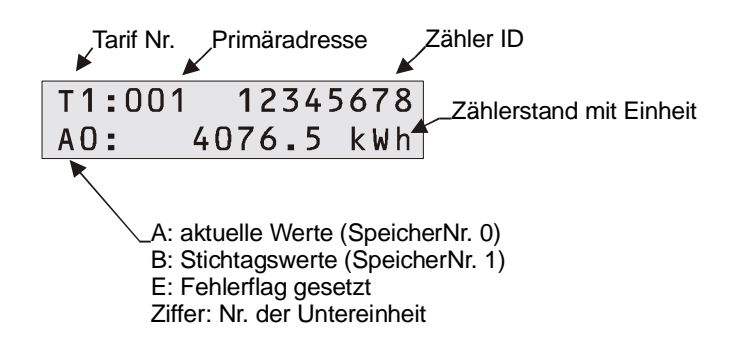

In der zweiten Zeile wird der Stichtag oder der Zählerstand mit Einheit dargestellt. Diesen Daten ist eine zweistellige Kennung zur Unterscheidung der Werte vorangestellt. Der Buchstabe "A" zeigt an, daß die Werte zur Speichernummer 0 gehören, d.h. daß es sich dabei um aktuelle Werte handelt. Ein "B" erscheint bei Stichtagswerten (Speichernummer 1). Bei Antworttelegrammen mit gesetzten Statusbits für temporären oder permanenten Fehler wird ein "E" angezeigt. Dem Kennbuchstaben folgt eine Ziffer zur Kennzeichnung der Untereinheit des Gerätes (0 = Hauptgerät).

# **Datenfilterung:**

Die Fernanzeige soll ein einfaches Ablesen der Abrechnungsdaten ermöglichen. Aus der sehr großen Datenfülle, die einige Zähler liefern, werden daher nur die wichtigsten Daten herausgefiltert. So wird jeweils nur das erste Antworttelegramm nach einer Initialisierung mit SND\_NKE ausgewertet. Es werden nur die Tarife 0 bis 3, die Geräteeinheiten 0 bis 7, die Speichernummern 0 und 1 und die Funktion "Instantaneous" ausgewählt (Unterscheidung und Darstellung der Werte s.o. "Anzeige der Daten").

Die Anzeige von Daten ist begrenzt auf Energien, Volumina, Temperaturen (Vorlauf / Rücklauf / Differrenz), Durchflüsse und Leistungen. Eine Beschränkung auf Abrechnungsdaten wird dadurch erreicht, daß nur Datensätze mit den VIFs \$00 bis \$1F, \$28 bis \$2F, \$38 bis \$3F, \$58 bis \$63 und \$6E übernommen werden. Dies entspricht Zehnerpotenzen der Einheiten: Wh, J, l, kg, W, l/h, °C, HCA. Ferner werden Datumsangaben aus ausgegebenen Zeitpunkten erzeugt. Zudem ist noch zu beachten, daß je Zähler nur maximal 30 Datensätze angezeigt werden.

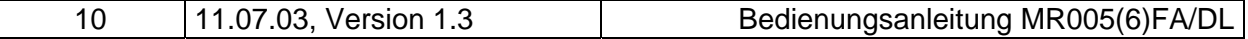

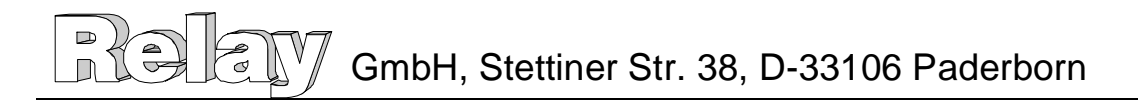

# **Menüstruktur:**

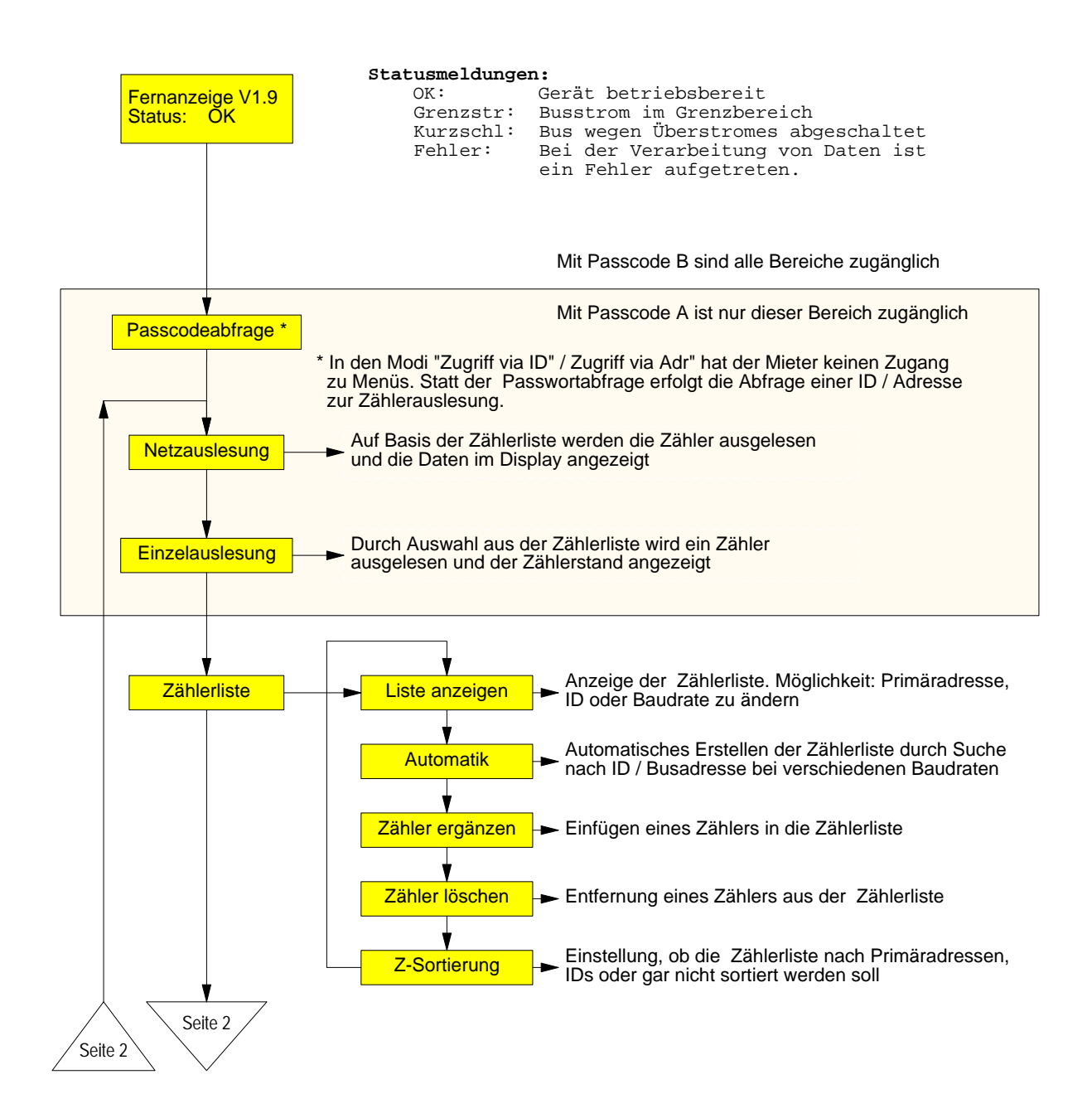

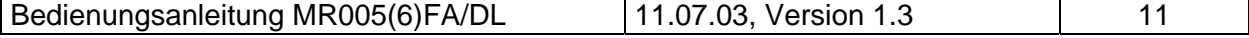

# GmbH, Stettiner Str. 38, D-33106 Paderborn

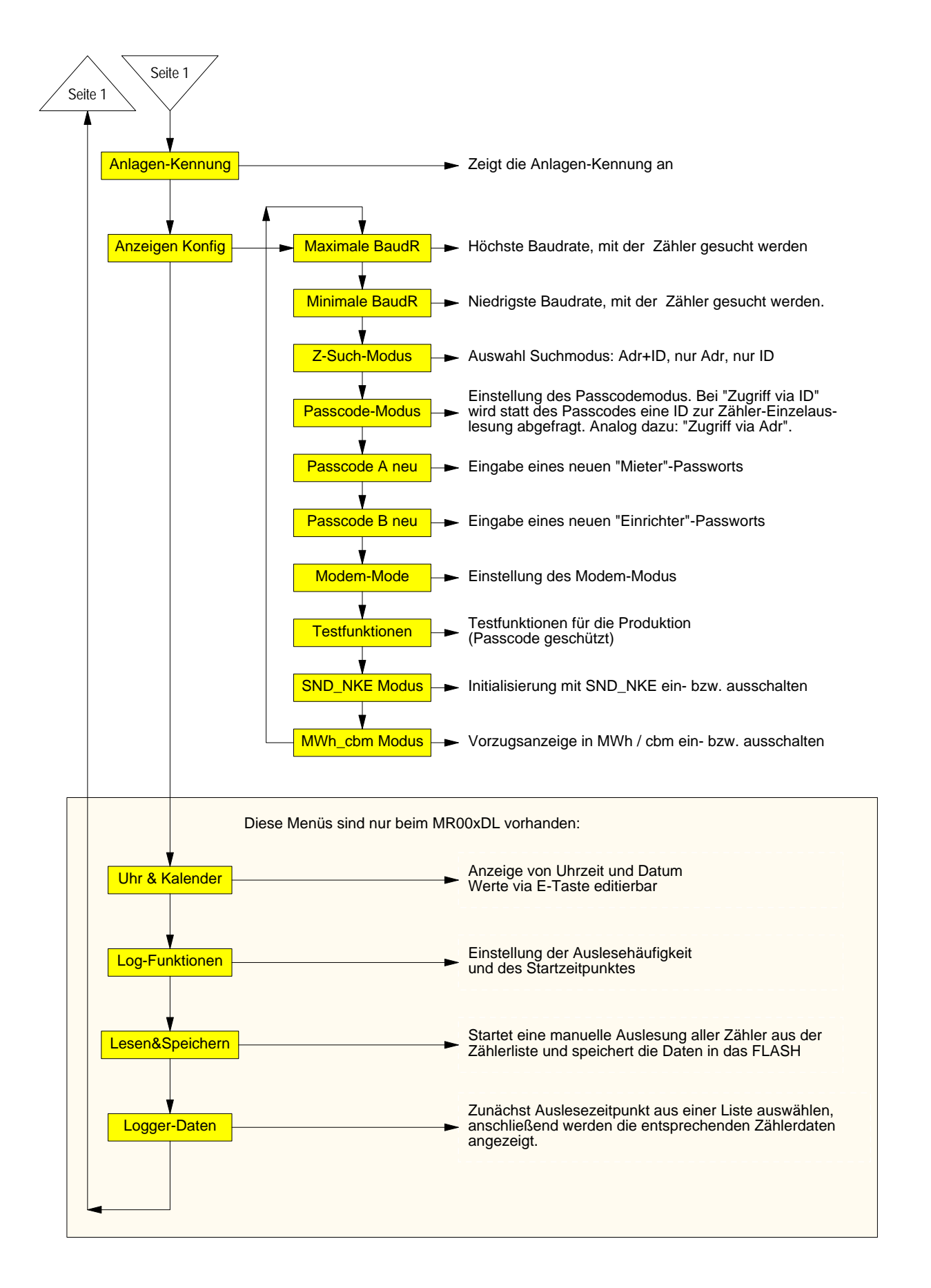

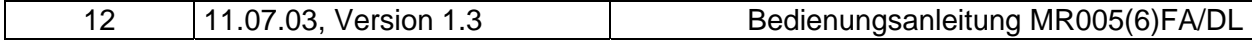

# **Erläuterung der wichtigsten Menüpunkte:**

#### **Netzauslesung:**

Bei der Netzauslesung werden alle Zähler anhand der Zählerliste mit der dort eingetragenen Baudrate und Primäradresse oder ID (bei Padr = 0) ausgelesen.

#### **Einzelauslesung:**

Auch die Einzelauslesung wird auf Basis der Zählerliste durchgeführt. Dabei ist jeder Zähler durch Listenposition, Primäradresse und ID bezeichnet. Der Zähler wird mittels der Pfeiltasten aus der Liste gewählt, und die Auslesung durch die E-Taste gestartet.

#### **Automatisches Erstellen der Zählerliste:**

Durch die E-Taste wird im Menü Zählerliste/Automatik der Vorgang zur Erzeugung der Zählerliste ausgelöst. Mittels der C-Taste können einzelne Suchvorgänge verkürzt werden. Insbesondere bei Verwendung von 300 Baud kann dieser Suchvorgang recht lange dauern. Im Menü Anzeigen Konfig / Maximale BaudR (Minimale BaudR) sollten daher vorher die wirklich verwendeten Baudraten eingetragen werden. Nach Abschluß der Zählersuche wird gemeldet, wieviele Zähler gefunden wurden. Über das Menü "Zählerliste / Liste anzeigen" sollten die Eintragungen der Zählerliste überprüft werden.

#### **Bearbeiten der Zählerliste:**

Einträge der Zählerliste können im Menü "Zählerliste / Liste anzeigen" geändert werden. Dazu ist der gewünschte Zähler auszuwählen und via E-Taste der Editiermodus zu aktivieren. Durch die ↓-Taste können Werte geändert, durch die →Taste andere Stellen angesprungen werden. Der Abschluß der Eingabe erfolgt mit der E-Taste. Die C-Taste bricht die Eingabe ab. Es ist zu beachten, daß hier nur die Listeneinträge und nicht Zählereinstellungen geändert werden. Diese Editierfunktion kann bei Austausch eines Zählers sinnvoll sein. Über das Menü "Zählerliste \ Zähler ergänzen" können zusätzliche Zähler eingetragen werden. Werden einzelne Zähler aus dem Netz entfernt, so können sie via "Zählerliste \ Zähler löschen" aus der Liste entfernt werden.

#### **Einstellung der Baudraten:**

Im Auslieferungszustand verwendet die Fernanzeige bei der Suche nach Zählern die Baudraten 2400 Baud und 300 Baud. Um die Suche zu beschleunigen, kann dieser Bereich durch Angabe der höchsten und der niedrigsten Baudrate eingeschränkt werden. Dazu sind in den Menüs Anzeigen Konfig / Maximale BaudR und Anzeigen Konfig / Minimale BaudR die entsprechenden Grenzwerte einzustellen.

# **Unterstützte Protokoll- und Datenformate**

Die Fernanzeige unterscheidet nicht spezielle Zählertypen, sondern arbeitet ganz allgemein auf Basis der Protokollempfehlungen der M-Bus Usergroup und der Norm EN1434-3. Sie unterstützt die Variable-Datenstruktur (Mode1) sowie die Feste-Datenstruktur (Mode1 oder Mode2). Die Zahlendarstellung darf als Integerzahl (8Bit, 16Bit, 24Bit, 32Bit, 48Bit, 64Bit), als Realzahl (32 Bit) oder als BCD-Zahl (2digit, 4digit, 6digit, 8digit, 12digit, 16digit) erfolgen.

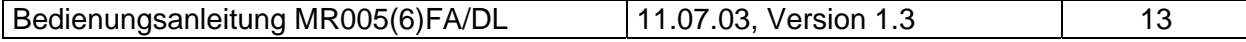

# <span id="page-13-0"></span>**5 Fernsteuerung durch Kommandos**

# **Funktion**

MR00xFA und MR00xDL verhalten sich im Grundzustand wie ein einfacher Pegelwandler. Die Signale der Schnittstelle RS232 werden in Bussignale umgewandelt und umgekehrt. Die CPU überwacht aber den Datenstrom und kann auf bestimmte Zeichenfolgen reagieren. Nach erfolgreichem Login schaltet sich die CPU in den Kommandomodus und kann über die serielle Schnittstelle (z.B. über Modem) ferngesteuert werden. Damit ist es nicht nur möglich einzelne Zähler auszulesen, sondern es können auch beliebige M-Bus-Kommandos gesendet, Konfigurationsdaten des MR00xFA / MR00xDL geändert und sogar ein Softwareupdate durchgeführt werden. Das beim Hersteller erhältliche Dokument "W60CMxxD.PDF" (xx = Version) beschreibt alle Kommandos und Datenstrukturen für die Entwicklung von eigenen Programmen zur Bedienung der Geräte. Anwendern wird im Folgenden erklärt, wie sie mittels der Software FService den MR00xFA bzw. MR00xDL konfigurieren oder fernsteuern können.

#### **Modembetrieb**

Das Protokoll der M-Bus Geräte basiert auf einem 11-Bit-Format. Da handelsübliche Modems heute nur noch 10-Bit-Formate übertragen können, hat sich Relay ein spezielles Modem entwickeln lassen. Diese Lösung arbeitet mit jedem Pegelwandler zusammen, so auch mit MR00xFA und MR00xDL, erfordert aber auf PC-Seite ebenfalls ein Spezialmodem.

Aufgrund der Steuerkommandos können MR00xFA und MR00xDL auch über marktübliche Standardmodems (10 Bit) angesprochen werden. Der Kommandomodus wird von den Programmen FService und von Dokom CS unterstützt.

# **6 Zusatzfunktionen des M-Bus Dataloggers**

## **Funktion des Datenloggers**

Der Datenlogger kann zeitgesteuert den Bus auslesen und die Daten speichern. Bei der Zeitsteuerung gibt es zwei verschiedene Modi. Die Auslesung kann in festen Zeitabständen von 1 Minute bis zu 1 Woche durchgeführt werden, oder sie wird zu bestimmten Zeitpunkten (z.B. zum Monatsende) gestartet. Der Datenlogger arbeitet auf Basis der internen Zählerliste. Je Zähler wird nur das erste Antworttelegramm verwendet. Dieses wird ungefiltert zusammen mit einem Zeitstempel gespeichert.

#### **Einstellung der Auslesezeitpunkte**

Die Auslesezeitpunkte können über Tastatur und Display oder rechnergesteuert über die RS232-Schnittstelle bzw. über Modem eingestellt werden. Folgende Einstellungen sind per Tastatur möglich: Jede Minute, alle 2 Minuten, alle 3 Minuten, alle 5 Minuten, alle 10 Minuten, alle 15 Minuten, alle 20 Minuten, alle 30 Minuten, jede Stunde, alle 2 Stunden, alle 3 Stunden, alle 4 Stunden, alle 6 Stunden, alle 12 Stunden, 1x pro Tag,

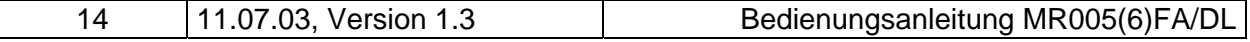

<span id="page-14-0"></span>1x pro Woche, 2x pro Woche, 1x pro Monat, 4x pro Jahr, 2x pro Jahr, 1x pro Jahr und 0x pro Jahr (keine Auslesung).

## **Berechnung der Speicherkapazität**

Der Datenspeicher umfaßt 1MByte, kann aber auf Wunsch auch 2 oder 4MByte betragen. Im ungünstigsten Fall könnte ein Telegramm 261 Bytes lang sein. Wahrscheinlicher sind aber sehr viel kürzere Telegramme. Ein üblicher Wärmezähler antwortet z.B. mit 79 Bytes. Pulsadapter und Wasserzähler haben sogar noch deutlich kürzere Antworttelegramme. Für eine Kennung und einen Zeitstempel kommen je Zähler noch 12 Bytes und je Auslesezeitpunkt noch zwei weitere Bytes hinzu. Bei 20 Wärmezählern ergibt sich daraus je Auslesung ein Datenvolumen von 1820 Bytes. Der Speicher ist als Ringspeicher aufgebaut, wobei u.U. nur 15 Blöcke a 65536 Bytes effektiv nutzbar sind. In unseren Beispiel sind somit 540 Auslesezeitpunkte speicherbar. In der Praxis werden die mittleren Telegrammlängen kürzer sein, und das Netz meist weniger als 20 Zähler umfassen, so daß deutlich mehr Auslesungen gespeichert werden können.

## **Abholung der Daten**

Der Datenspeicher kann über ein Steuerkommando via Modem oder PC ausgelesen werden. Anwender können dazu die Software FService oder Dokom CS verwenden. Für Programmierer ist eine genauere Beschreibung verfügbar.

Über den Menüpunkt "Logger-Daten" ist ein Teil der gesammelten Daten auch über Tastatur und Display zugänglich. Hierbei werden die Daten wie bei der Fernanzeige gefiltert. Zunächst erscheint eine Liste mit bis zu 25 Auslesezeitpunkten. Durch die E-Taste kann ein Zeitpunkt ausgewählt werden, worauf wie bei der Netzauslesung alle entsprechenden Datensätze angezeigt werden.

# **7 PC-Software FService**

Die Geräte können auch völlig ohne Software über die Tastatur oder mit einer beliebigen M-Bus-Software als Pegelwandler betrieben werden. FService bietet zusätzlich die Möglichkeit der bequemen Konfiguration der Geräte, und es ermöglicht die Fernsteuerung über eine Modem-Verbindung. Die vom Datenlogger gesammelten Daten können abgeholt und in ein Tabellenformat konvertiert werden.

Die Software FService ist in einer getrennten Anleitung, welche mit Fservice geliefert wird, beschrieben.

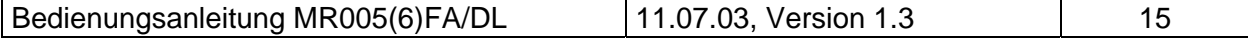

# <span id="page-15-0"></span>**8 Anhang**

# **8.1 Fehlercodes**

Die folgende Tabelle zeigt die Bedeutung der Fehlercodes. Siehe: "Fehlerbehebung – Status: Fehler".

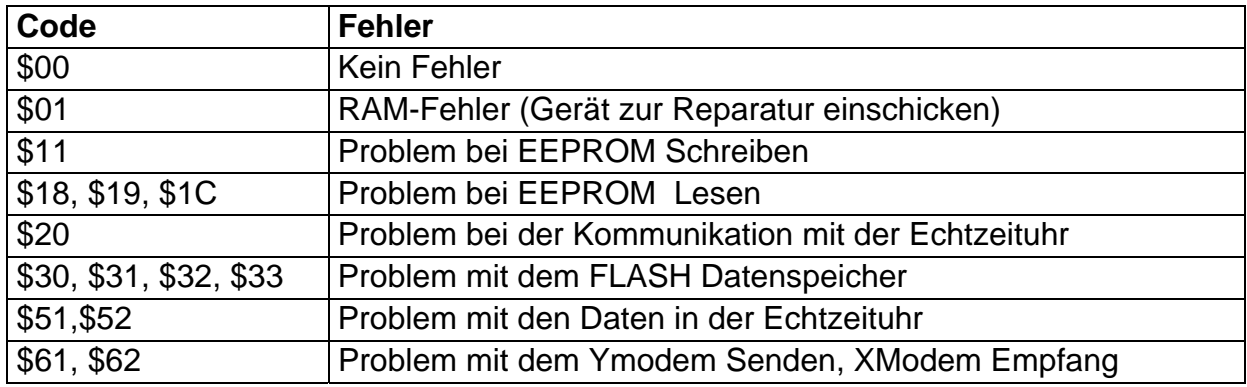

# **8.1 Modem Konfiguration**

Sie müssen das Modem einstellen, bevor Sie es an die MR00xFA oder MR00xDL anschließen. Bitte benutzen Sie dazu ein Terminal-Programm Ihrer Wahl, z.B. das Windows HyperTerminal und verbinden Sie den PC mit dem Modem. Stellen Sie 57600 Baud, 8 Daten-Bits, keine Parität und ein Stoppbit ein. Dann geben Sie die folgenden Kommandos ein, jeweils mit der Enter-Taste abgeschlossen:

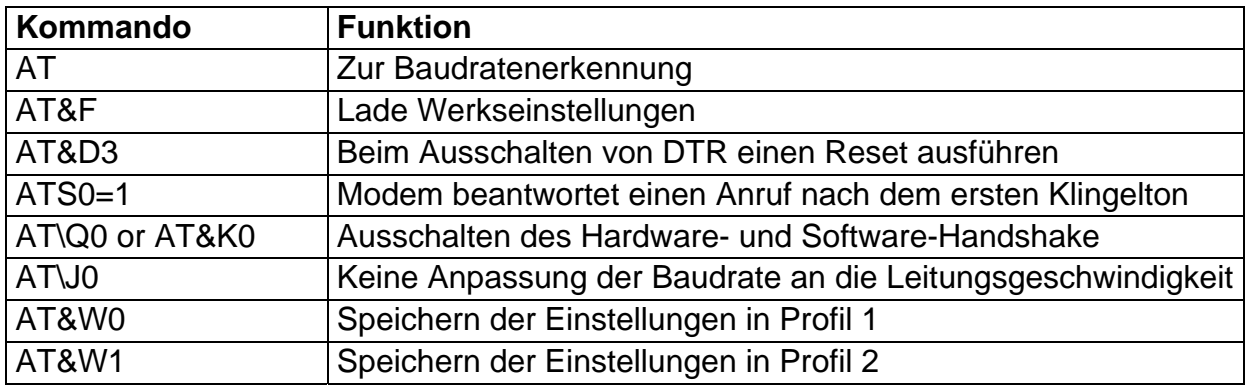

Diese Kommandos sind Beispiele, welche mit einigen, aber nicht allen Modems auf dem Markt funktionieren. Bitte prüfen Sie die Anleitung Ihres speziellen Modems darauf, ob Sie modifizierte AT-Kommandos benötigen.

Nach der Konfiguration schließen Sie das Modem an die MR00xFA/DL mit dem seriellen Kabel des Modems an die DSUB-Verbindung an, die mit "MODEM" beschriftet ist.

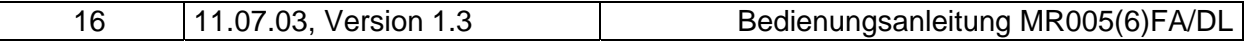